### What is GO 4 Schools

Using GO 4 Schools, you will be able to view your child's progress online and access the following information at any time.

- **Real-time attainment information** marks and target grades for all subjects throughout the year
- **Timetable** Your child's daily and weekly timetable
- Attendance Shown from the start of the academic year
- Progress Reports Full written reports which are published xx times a year
- **Behaviour information** A summary of positive and negative events, plus any managed detentions your child has been issued
- Homework Homework tasks due in the next 7 days

Your child's page is constantly updated, providing you with the latest information.

You will also have access to this information via a mobile parent app. Additional help documents for the Mobile App are available to parents and more information can be found at GO 4 Schools support Mobile app quick guide.

# Logging in for the first time

Browse to www.go4schools.com and from the Login menu choose Parents login

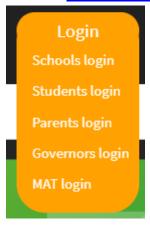

#### On the login page, click the First-time User? tab

# Sign in

Please note that not all login methods are supported by all schools.

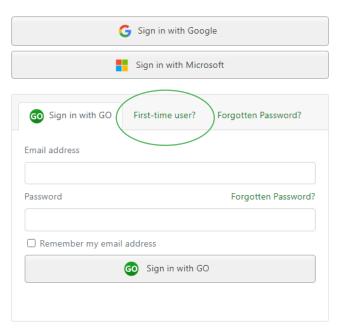

Use the **Email address** field to provide your email (that you've used at the school for your parental Record) and click **New password**:

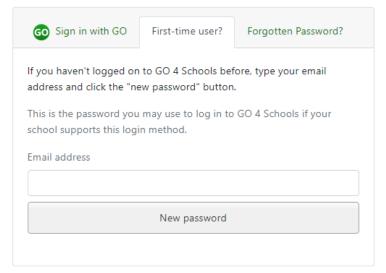

The email address you use to enter the site must be the one we have already given to the school and receive your email messages from the school.

If you would like to change this email address please contact us on <a href="mailto:info@guilsborough.northants.sch.uk">info@guilsborough.northants.sch.uk</a>

An email will be sent from GO 4 Schools to the email address you've submitted – it shouldn't take longer than 5 minutes, please check your Spam and Trash inbox if you're not seeing this email.

In the email, you'll find a link to set a password. Your password must conform to the following requirements:

- Be at least 8 characters long
- Have not been previously used on GO 4 Schools
- Contain the following:
  - At least 1 uppercase character (from A Z)
  - At least 1 lowercase character (from a-z)
  - At least 1 numerical character (from 0-9)
  - At least 1 special character (from @ #\$, % ^ & \*)

# Logging in again

From now on, you can log in by entering your email address and password in the login fields on the **Parents login** page.

# Logging out

On the far right of the menu bar at the top - extent the menu under your **UserName**, click **Logout**, which will log you out of the site completely.

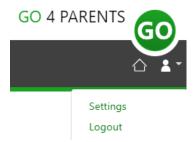

# Once logged in, what will you see?

Once logged in the parent can access all children at the same school.

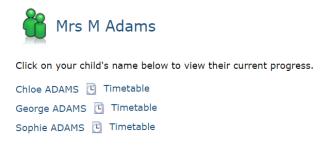

## **Updating settings and passwords**

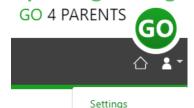

Logout

To update the settings for notifications and emails generated by GO 4 Schools select the person icon on the top menu bar and the 'Settings' option. Once in the settings page you can check the email contact address used by the school and notify the school if updated contact details are required using the text box provided.

To manage your communication settings a table showing options for Email, Mobile App and SMS are visible depending on the school's subscription, these can be updated specifically for each of the options available to the school:

|                                  | Receive up        | dates by Email    | Receive notifica  | tions via Mobile App | Receive updates by SMS |                   |  |
|----------------------------------|-------------------|-------------------|-------------------|----------------------|------------------------|-------------------|--|
|                                  | Enabled by school | Use when enabled? | Enabled by school | Use when enabled?    | Enabled by school      | Use when enabled? |  |
| Daily homework summaries         | No                | No v              | No                | No 🕶                 | n/a                    | n/a               |  |
| Daily/weekly behaviour summaries | No                | Yes               | No                | Yes 🗸                | n/a                    | n/a               |  |
| Detention updates                | Yes               | Yes 🗸             | Yes               | Yes 🗸                | n/a                    | n/a               |  |
| Attendance updates               | Yes               | Yes 🗸             | Yes               | Yes 🗸                | Yes                    | Yes 🗸             |  |
| School messages                  | Yes               | Yes 🗸             | Yes               | Yes 🗸                | No                     | Yes 🗸             |  |

At the bottom of the page you can also update your password from the settings page.

| Change your GO 4 Schools password                                                                                                    |                                |
|----------------------------------------------------------------------------------------------------|--------------------------------|
| Update your GO 4 Schools password in the boxes below and click the "Change" button. Ple the password you use with single sign on providers such as Microsoft or Google. | ase note, this will not change |
| Current password used to login from home:                                                                                                    |                                |
| New password to use to login from home:                                                                                                    |                                |
| Confirm new password                                                                                                    |                                |

# **Student page – The Overview menu**

# ADAMS, Sophie 2021 ~ Year 11 (Current), 11D, House: Da Vinci (i)

Links at the top of the page will allow you to see detailed information and alerts for homework tasks, inbox messages, detentions, and reports. The academic year can be

changed from a drop-down list if previous years are visible.

The icon will display any student data that the school has shared with you regarding your child including SEND, FSM, PPI etc.

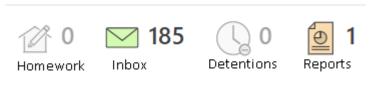

Alerts for items that have not been viewed will be displayed alongside the icons for each of these areas in GO 4 Schools.

#### **Timetable**

Today's timetable is visible with a link to the full timetable.

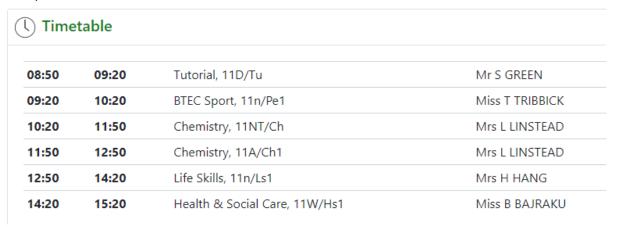

### **Homework**

A homework overview is visible and can be shown as a detailed list view. Students can mark a homework as "Done', and this is a read only view for parents and teachers.

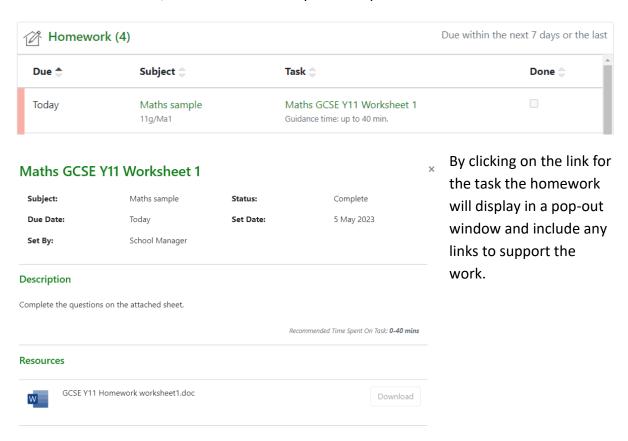

## **Attendance**

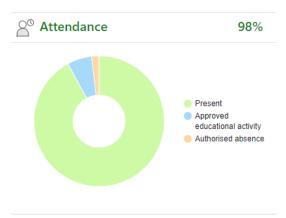

An attendance summary chart displays the percentage of present and other key absences recorded by the school.

## **Behaviour**

A summary table of positive and negative behaviour events.

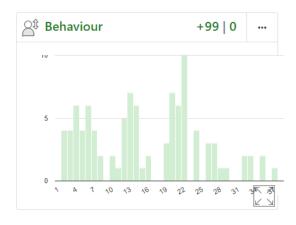

# **Progress**

A progress overview table showing any tracking schemes in place with a count of subjects within each tracking band.

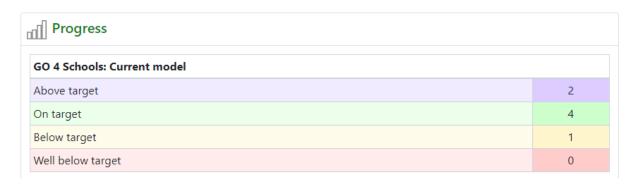

#### The Attendance menu

Attendance

This page has two tabs, an attendance summary, and a calendar view.

The session summary shows a count of all attendance marks received your child and as a percentage of total possible school attendance. Additional charts show the student's overall attendance pattern as the academic year develops week by week.

| Week                            | 7   | 28   | 29   | 30   | 31   | 32   | 33   | 34   | 35   | 36   | 37   | 38   | 39   | 40   |
|---------------------------------|-----|------|------|------|------|------|------|------|------|------|------|------|------|------|
| % Attendance                    | 7.7 | 97.4 | 97.5 | 97.6 | 97.7 | 97.7 | 97.7 | 97.8 | 97.9 | 97.9 | 98.0 | 98.1 | 98.1 | 98.1 |
| % Present                       | 5.8 | 96.6 | 96.7 | 96.8 | 96.6 | 96.6 | 96.6 | 96.7 | 96.8 | 96.9 | 97.0 | 97.1 | 97.1 | 97.2 |
| % Approved educational activity | .9  | 0.9  | 8.0  | 8.0  | 1.1  | 1.1  | 1.1  | 1.1  | 1.1  | 1.0  | 1.0  | 1.0  | 1.0  | 0.9  |
| % Authorised absence            | .3  | 2.6  | 2.5  | 2.4  | 2.3  | 2.3  | 2.3  | 2.2  | 2.1  | 2.1  | 2.0  | 1.9  | 1.9  | 1.9  |
| % Unauthorised absence          |     | 0    | 0    | 0    | 0    | 0    | 0    | 0    | 0    | 0    | 0    | 0    | 0    | 0    |
| % Unknown                       |     | 0    | 0    | 0    | 0    | 0    | 0    | 0    | 0    | 0    | 0    | 0    | 0    | 0    |
| % Late                          | .5  | 0.4  | 0.4  | 0.4  | 0.4  | 0.4  | 0.4  | 0.4  | 0.4  | 0.3  | 0.3  | 0.3  | 0.3  | 0.3  |

A Heat map shows your child's average attendance for each session across a week so days where attendance may be a concern are clearly flagged.

Additional detail of attendance in each curriculum subject are also displayed so patterns that could be a concern can be easily viewed.

The calendar view shows details of all session attendance marks entered for the student during the academic year.

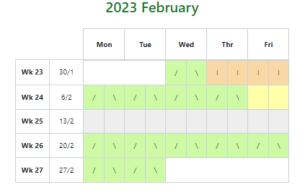

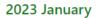

|       |      | Mon |   | Tue |   | Wed |   | Thr |   | Fri |   |
|-------|------|-----|---|-----|---|-----|---|-----|---|-----|---|
| Wk 19 | 2/1  |     |   | #   | X | 1   | V | /   | V | /   | Λ |
| Wk 20 | 9/1  | 7   | ٨ | 1   | Λ | 7   | Λ | /   | Λ | /   | Λ |
| Wk 21 | 16/1 | 1   | Λ | 7   | Λ | 7   | Λ | 7   | Λ | /   | Λ |
| Wk 22 | 23/1 | 7   | ı | 1   | ı | 7   | Λ | 7   | Λ | /   | Λ |
| Wk 23 | 30/1 | /   | Λ | /   | Λ |     |   |     |   |     |   |

## The Behaviour menu

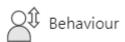

Tabs on this page will show various details of behaviour recorded in GO 4 Schools:

Behaviour summary

View behaviour events ▼ Q Detention summary

The summary of all events table is a count of all types of event recorded for your child and the total score for each event raised. These can be viewed by positive and negative events.

| Event                                         | Count | Student score |
|-----------------------------------------------|-------|---------------|
| C3 Serious out of lesson incident             | 1     | -3            |
| P2 Recognition for an excellent contribution  | 41    | 82            |
| P1 Verbal recognition for a good contribution | 107   | 107           |

Behaviour by subject and group displays your child's behaviour net score from both positive and negative events and then compares this to the subject average score for all other students who study this subject in the same year group.

**View behaviour events:** this tab enables the display of all recorded events in date order with options to view additional details and detention information if applicable.

| ☐ Show event details                                                                                 | ☐ Show events with detentions only                                                | ☐ Show managed detention details |  |  |  |  |
|----------------------------------------------------------------------------------------------------|-----------------------------------------------------------------------------------|----------------------------------|--|--|--|--|
| Tue, 11 May P2 Recognition for an excellent contribution OBAZEE WOGNIN, C Year 11, Media Studies, Md |                                                                                   |                                  |  |  |  |  |
| Fri, 30 Apr<br>BELL,K, A                                                                             | P1 Verbal recognition for a good contribution<br>Year 11, Psychology, Py, 11W/Py1 |                                  |  |  |  |  |

**Detention summary** will show a count of all detentions allocated, completed, or pending for your child with details for set detentions or those awaiting allocation to a timeslot.

#### **Detention summary**

| Not yet allocated | 0 |
|-------------------|---|
| Upcoming          | 1 |
| Attended          | 0 |
| Completed         | 0 |

#### Today's and upcoming allocated managed detentions

| Detention session         | When event occurred | Event and managed detention       |
|---------------------------|---------------------|-----------------------------------|
| SLT detention             | Yesterday           | Verbal abuse of staff or students |
| Mon, 15 May 16:00 - 17:00 | School Manager      | SLT Detention                     |
| R101 (GO4Schools)         |                     |                                   |

#### The Homework menu

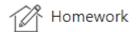

Tabs to view homework are available to view tasks set. Each task has a link to view the homework via a pop-out and on the student site the homework tasks can be marked as done.

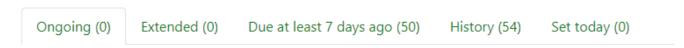

Detailed homework can be selected by subject and by recent/historic tasks. In GO 4 Schools teachers have an option to track completion of homework which displays as a status — Complete, incomplete, absent when set, absent when due.

Specific tasks can also be linked to a markbook in GO 4 Schools where a teacher can record an assessment mark for the homework which both the student and parent can see.

| Due 🜲       | Subject 😩                 | Task 🚔                                                          | Status 😩  | Grade / Mark 🖨 | Set ⊜                        | Done 🜲 |
|-------------|---------------------------|-----------------------------------------------------------------|-----------|----------------|------------------------------|--------|
| Today       | Maths sample<br>11g/Ma1   | Maths GCSE Y11 Worksheet 1<br>Guidance time: up to 40 min.      | Complete  | -              | 5 May 2023<br>School Manager |        |
| 15 May 2023 | History sample<br>11p/Hi3 | Queen Elizabeth I<br>Guidance time: 30-60 min.                  | No Status | n/a            | 8 May 2023<br>School Manager |        |
| 15 May 2023 | French sample<br>11g/Fr1  | French Nouns and articles revision<br>Guidance time: 30-60 min. | No Status | n/a            | 8 May 2023<br>School Manager |        |

## The Online inbox menu

Inbox This is the summary of all emails sent to parents and students that are auto generated for homework, behaviour and progress reports or sent by the school for notifiable detentions, attendance absences and general messages.

## The Progress menu

Progress

Summary Progress displays a table that can be set to show progress by residual or grade value for all subjects. The summary curriculum overview table has options to display simple grades, all grades shared by the school or a detailed assessment view.

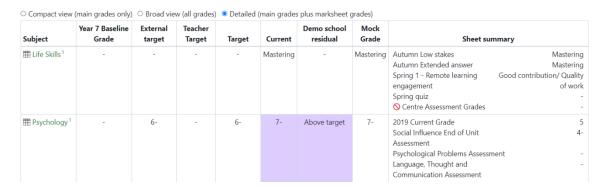

If detailed assessment data has been shared by the school each subject can be viewed by using the **View subject in detail** tab. This will show assessments at marksheet or individual assessment level including formative assessment.

# The Progress Reports menu

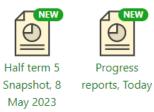

Published reports are displayed as icons that can be used to open the PDF report to view the details. Any unread reports are highlighted as shown.

The attainment table gives an overview of progress across subjects for each report in the academic year.

Previous report grades can be viewed on this page with a thumbnail graph for each subject to show if progress is improving, key attendance data is also visible for each report published.

#### **Attainment**

|                               |    | 17 Oct                              | 2022                  | 5 De                                    | c 2022                  | 14 Dec 2022     |                       | 13 Feb                              | 2023                  | 27 Mar 2023                             |                       |
|-------------------------------|----|-------------------------------------|-----------------------|-----------------------------------------|-------------------------|-----------------|-----------------------|-------------------------------------|-----------------------|-----------------------------------------|-----------------------|
| Subject                       |    | Grade                               | Progress<br>Indicator | Grade                                   | Progress<br>Indicator   | Grade           | Progress<br>Indicator | Grade                               | Progress<br>Indicator | Grade                                   | Progress<br>Indicator |
| Combined<br>Science<br>sample | ~~ | 4/4                                 | On target             | 3/3                                     | Well<br>below<br>target | 4/4             | On target             | 4/4                                 | On target             | 4/3                                     | Below<br>target       |
| Destinations                  |    | Return to<br>Sixth form<br>A levels | -                     | Return<br>to Sixth<br>form L2<br>course | -                       | Not<br>Included | Not<br>Included       | Return to<br>Sixth form<br>A levels | -                     | Return<br>to Sixth<br>form L3<br>course | -                     |
| English<br>Language<br>sample |    | 6                                   | Above<br>target       | 6+                                      | Above<br>target         | 7               | Above<br>target       | 6+                                  | Above<br>target       | 7-                                      | Above<br>target       |

#### The Documents menu

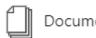

This page will list any documents the school has shared with parents and or students.

## The Consents menu

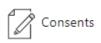

The school can request consent from a parent for a student to participate in a range of activities or to use specific information about the student in a public domain i.e., school website, social media. The school can request a consent through GO 4 Schools.

From the consent's icon on the student page, you will find the consent listing page that will show all consents requested by the school, clicking on the name or title will show further details about the consent. By selecting the drop-down arrow, the consent status can be changed to:

- Given you agree to give your consent for the item described.
- Withheld you do not agree to give your consent.

Any items that you have not updated the status for will show as pending and will be viewed as consent not given until this is updated.

#### Consents

| Name                                            | Туре              | Status                  | Collect consent from | Last modified |
|-------------------------------------------------|-------------------|-------------------------|----------------------|---------------|
| Participation in sports to represent the school | Sport activities  | <ul><li>Given</li></ul> | Mok - Duplicate, M   | 29/03/2023    |
| Y11 Catch up tutoring                           | Tutoring consent  | <ul><li>Given</li></ul> | Mok - Duplicate, M   | 29/03/2023    |
| Duke of Edinburgh                               | Educational visit | Given                   | Mok - Duplicate, M   | 29/03/2023    |

Consent can be given or withheld at any time if your circumstances change, and the school can see any changes made to ensure these are updated in their records. Parents can see if a consent has been requested from both parents/guardians or from the students, as well as the date these were last modified.

Please note, the screen shots in this document are from Go4Schools Demo site and therefore is all example data.